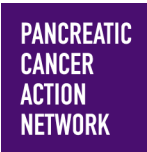

### $HOW - TO$ **SEND EMAILS FROM MY PARTICIPANT CENTER**

We've found that participants who send emails from their participant center **raise more than twice as much as those who don't.** We want to make it easy for you to spread the word about your fundraising page to your contacts. Here's a simple how-to guide to help you send out some emails! Keep an eye out for **this color blue—that's how we'll call out action spots!**

### **Table of Contents**

- **1. Access My Participant Center**
- **2. Log in using the username you created during registration**
- **3. Select the appropriate event**
- **4. Select "Send an Email"**
- **5. Select your template**
- **6. Create your message**
- **7. Select your recipients**
- **8. Preview your message**
- **9. SEND!**

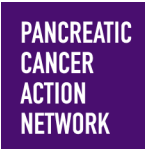

## $HOW - TO$ **SEND EMAILS FROM MY PARTICIPANT CENTER**

#### **1. Access My Participant Center**

From pancan.org/diy, select "Log In" in the top right corner.

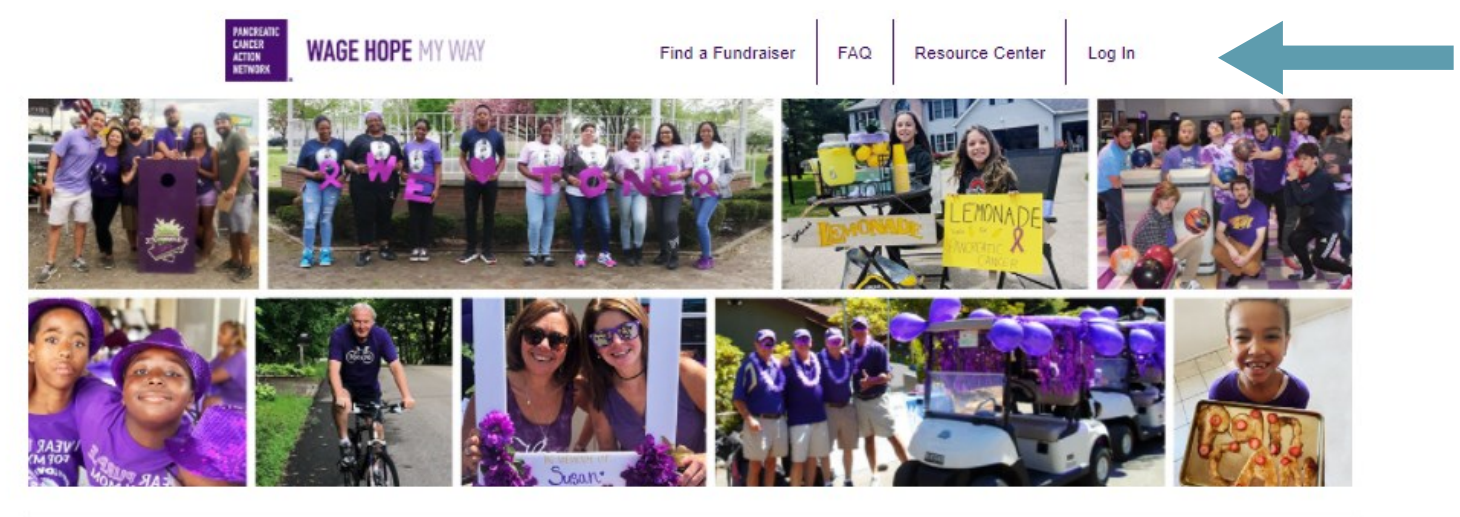

The Pancreatic Cancer Action Network's (PanCAN) mission does not stop or slow down. Pancreatic cancer continues to affect thousands of patients and families every day. We are grateful for your commitment to our pancreatic cancer community.

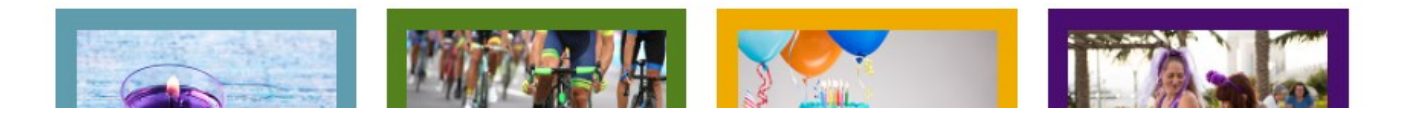

### **2. Log in using the username you created during registration**

If you forgot your username and password, enter your email to be sent your username and a reset password link.

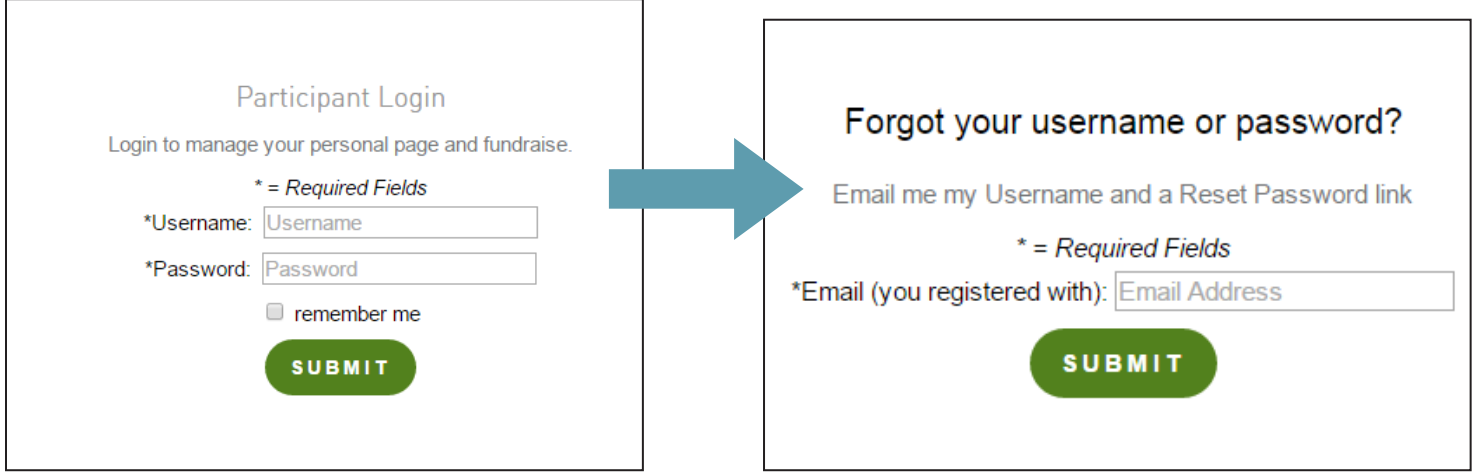

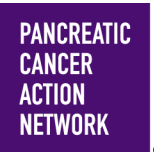

## $HOW - TO$ **SEND EMAILS FROM MY PARTICIPANT CENTER**

#### **3. Select the appropriate event**

**If you are registered for multiple events**, they will all be listed on the next screen. Click the event name to access My Participant Center for the event you would like to send emails about.

**If you are only registered for one event**, that event will be the only one listed on this screen. Click the event name to access My Participant Center.

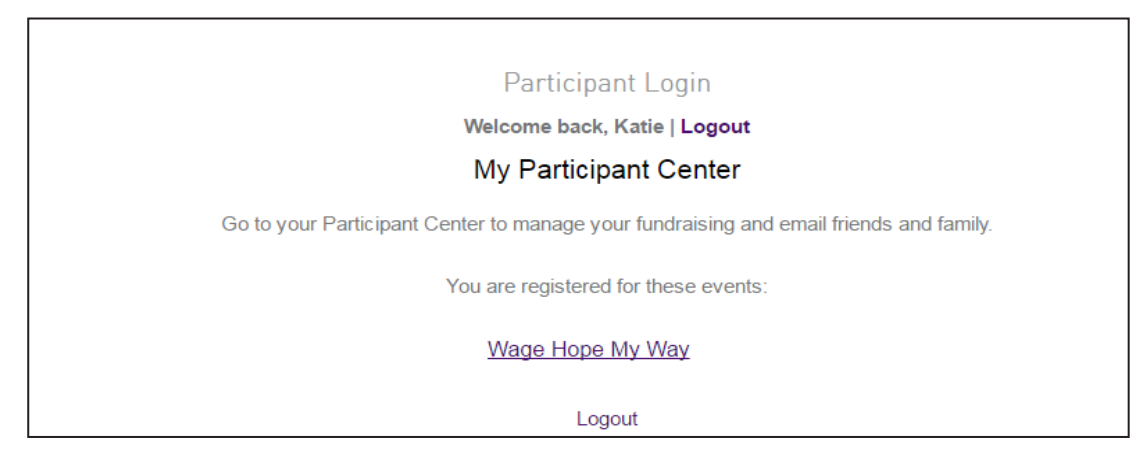

#### **4. Select "Send an Email"**

Select the third option under "Next Steps" to Send an Email. You can also click "Send Email" in the right hand sidebar.

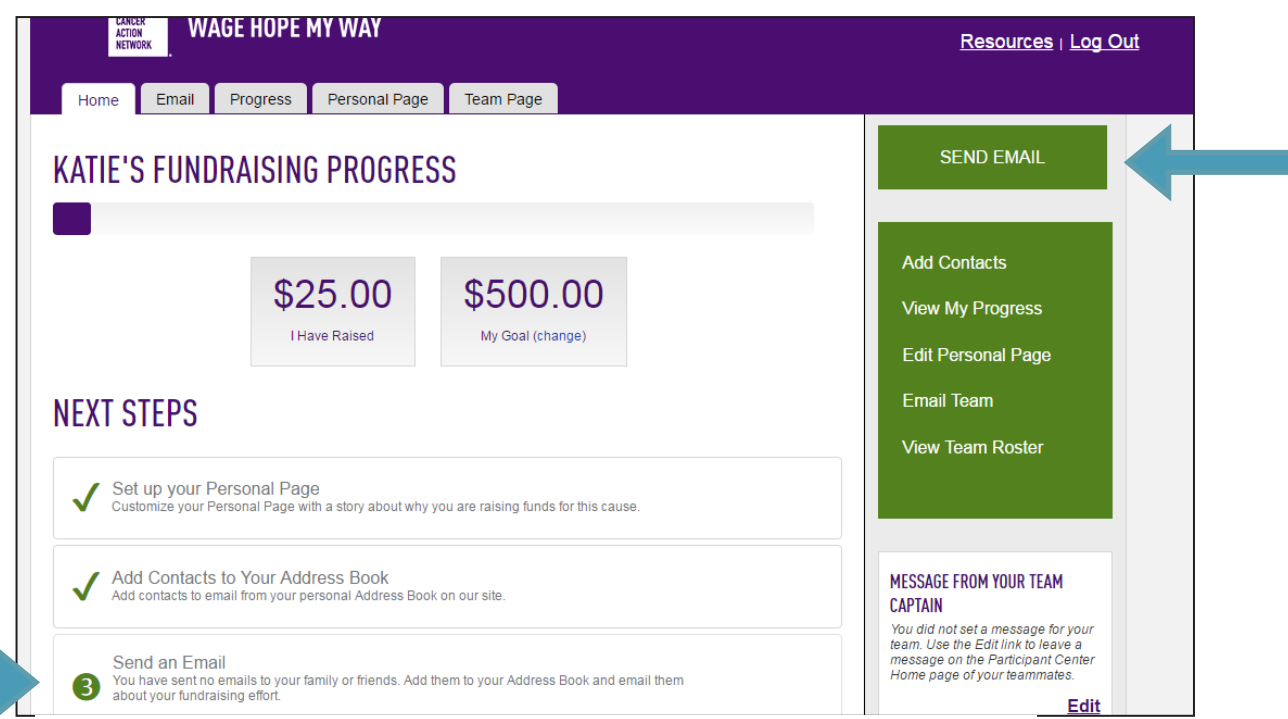

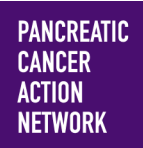

### $HOW - T0$ **SEND EMAILS FROM MY PARTICIPANT CENTER**

#### **5.** Select your template

You have several options to choose from — if you would like to ask someone to join your team, you can select "Recruiting" and use our template there, or if you are going to be asking for donations, you can select "Solicitation."

We also have additional messages for you to use, such as a team message to send out to team members if you are a team captain or a blank message for you to populate yourself.

Choose the template that best suits your needs by clicking the corresponding gray bar and your message options will show up.

You can preview what each message will look like by clicking "Preview" next to the message name.

Once you've selected your template, click "Next."

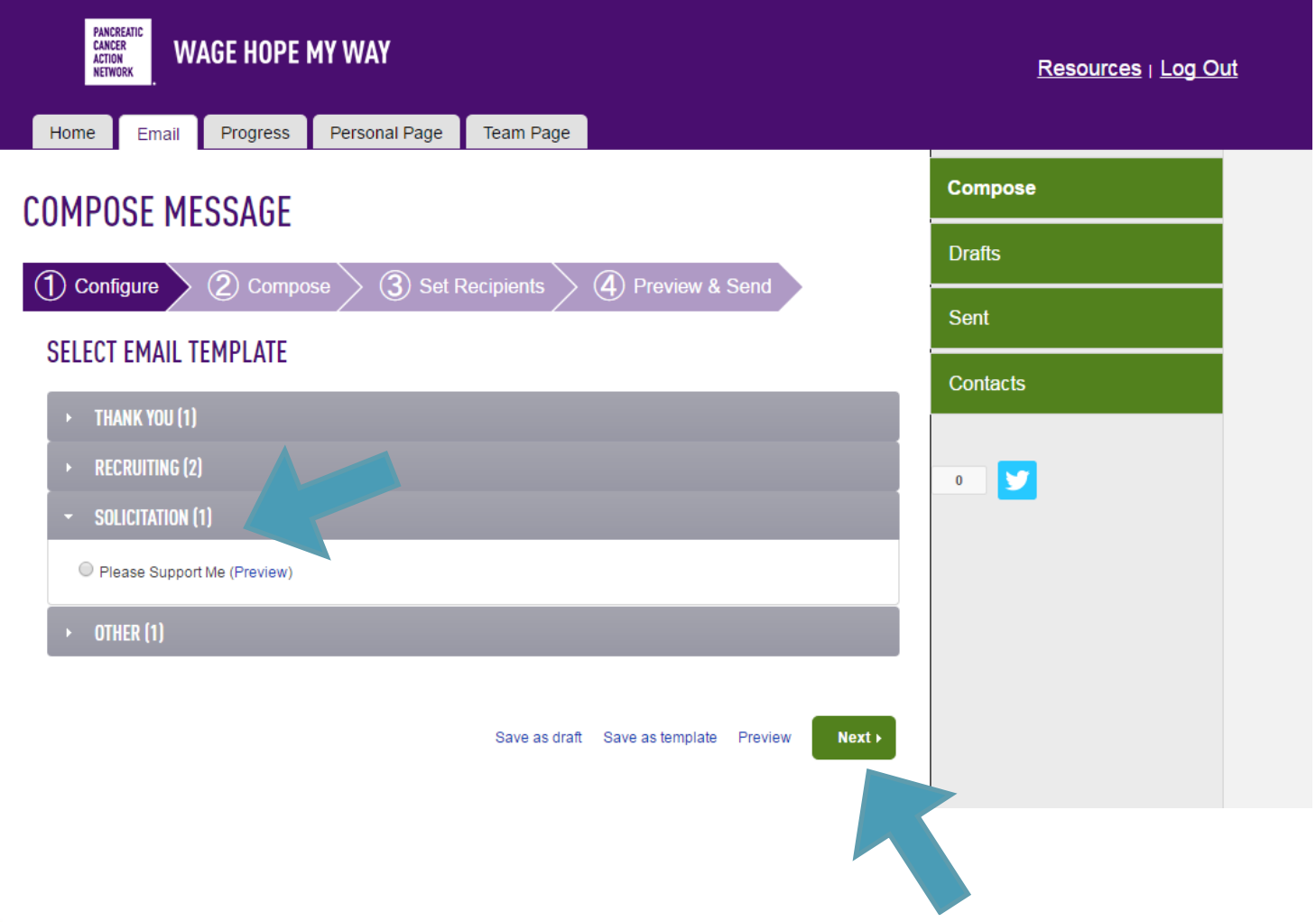

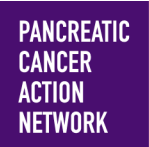

## $HOW - T0$ **SEND EMAILS FROM MY PARTICIPANT CENTER**

#### **6.** Create your message

Use the text field to customize your message. You can personalize it as much or as little as you like, but do ensure that you have checked the email for blank information (such as "**[INSERT YOUR NAME HERE]**" - those are in parenthesis and are intended for you to input your personal information).

You can also change the subject line.

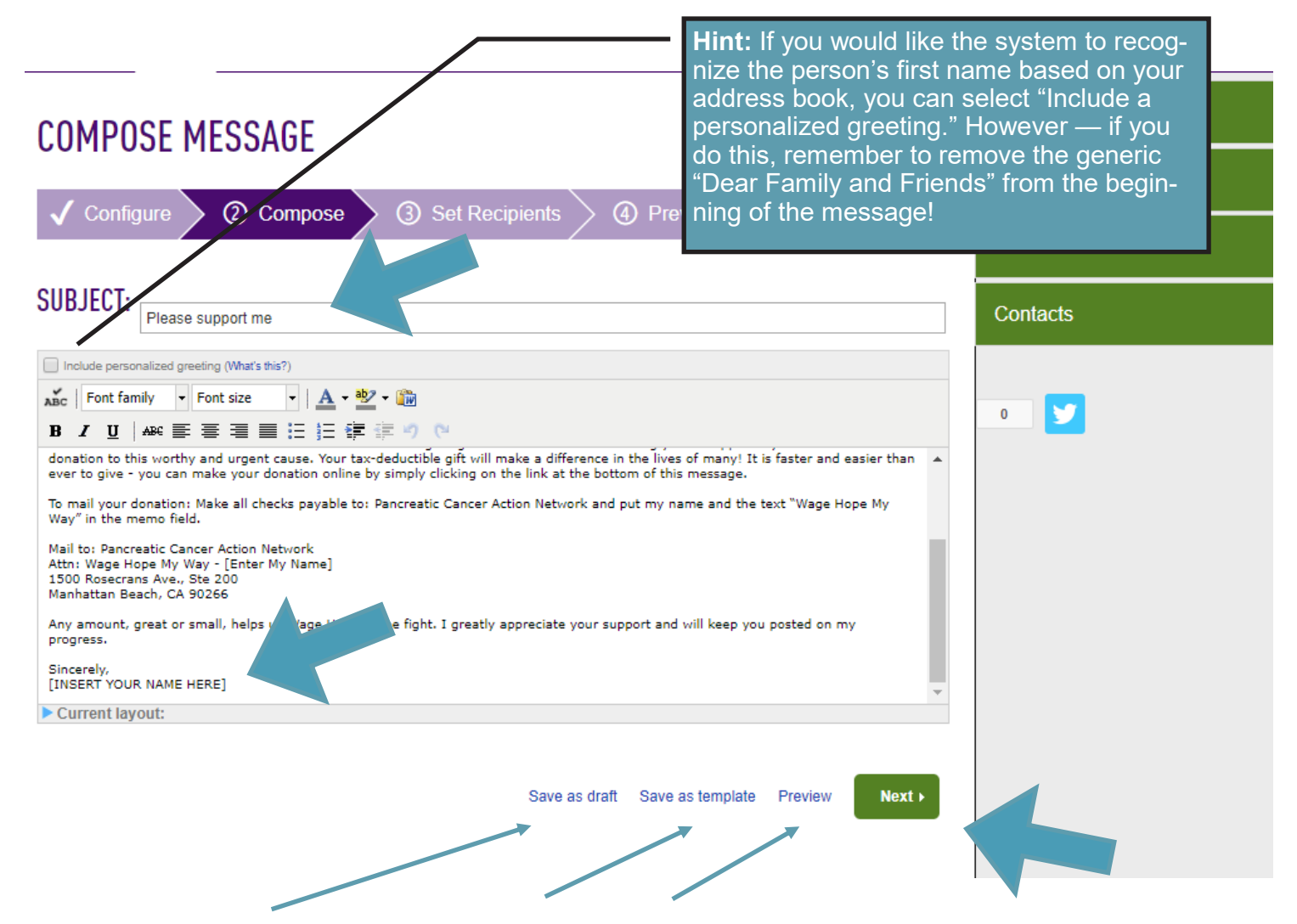

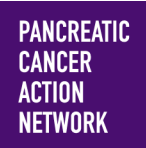

## $HOW - TO$ **SEND EMAILS FROM MY PARTICIPANT CENTER**

## **7.** Select your recipients

From the next screen, you can add more contacts or import contacts from your address book (see our helpful guide on adding contacts to your participant center if you need help).

From this page, you can select which of your contacts you would like to send your email to. Simply click the checkbox next to their name, and they will be added to the recipient list.

Once you're happy with your recipient list, click "Next."

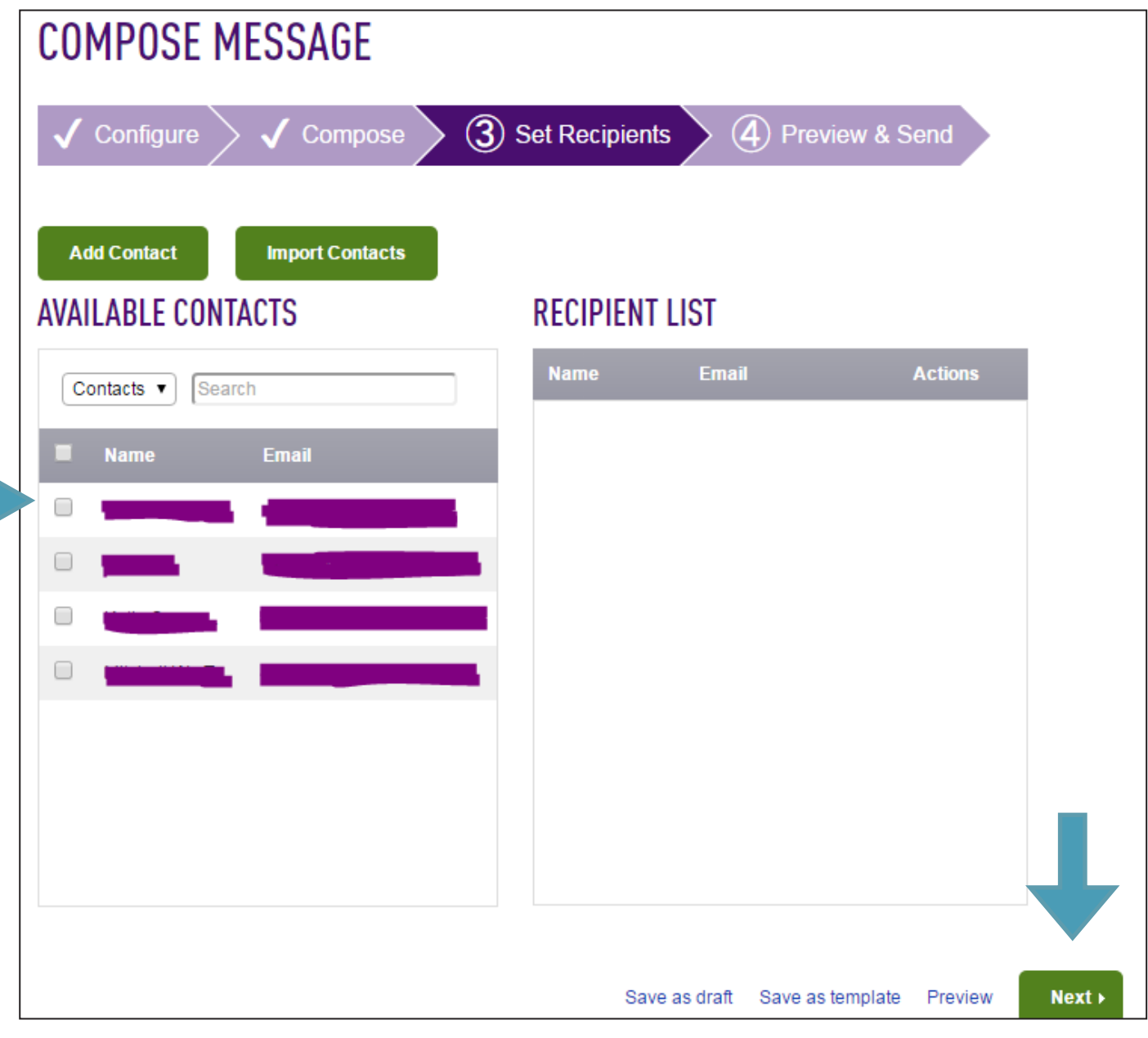

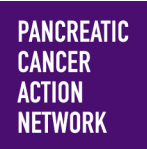

## $HOW - TO$ **SEND EMAILS FROM MY PARTICIPANT CENTER**

**8. Preview your message Hours** *Hours and Company* **and Company of The Company of The Company of The Company of The Company of The Company of The Company of The Company of The Company of The Company of The Company of Th** Take one last look at your message and make sure you're happy with the way it looks. Remember, the "Join Me" link will take your friends to the registration process, while the "Visit My Page" link will take them to your personal fundraising page.

### **COMPOSE MESSAGE**

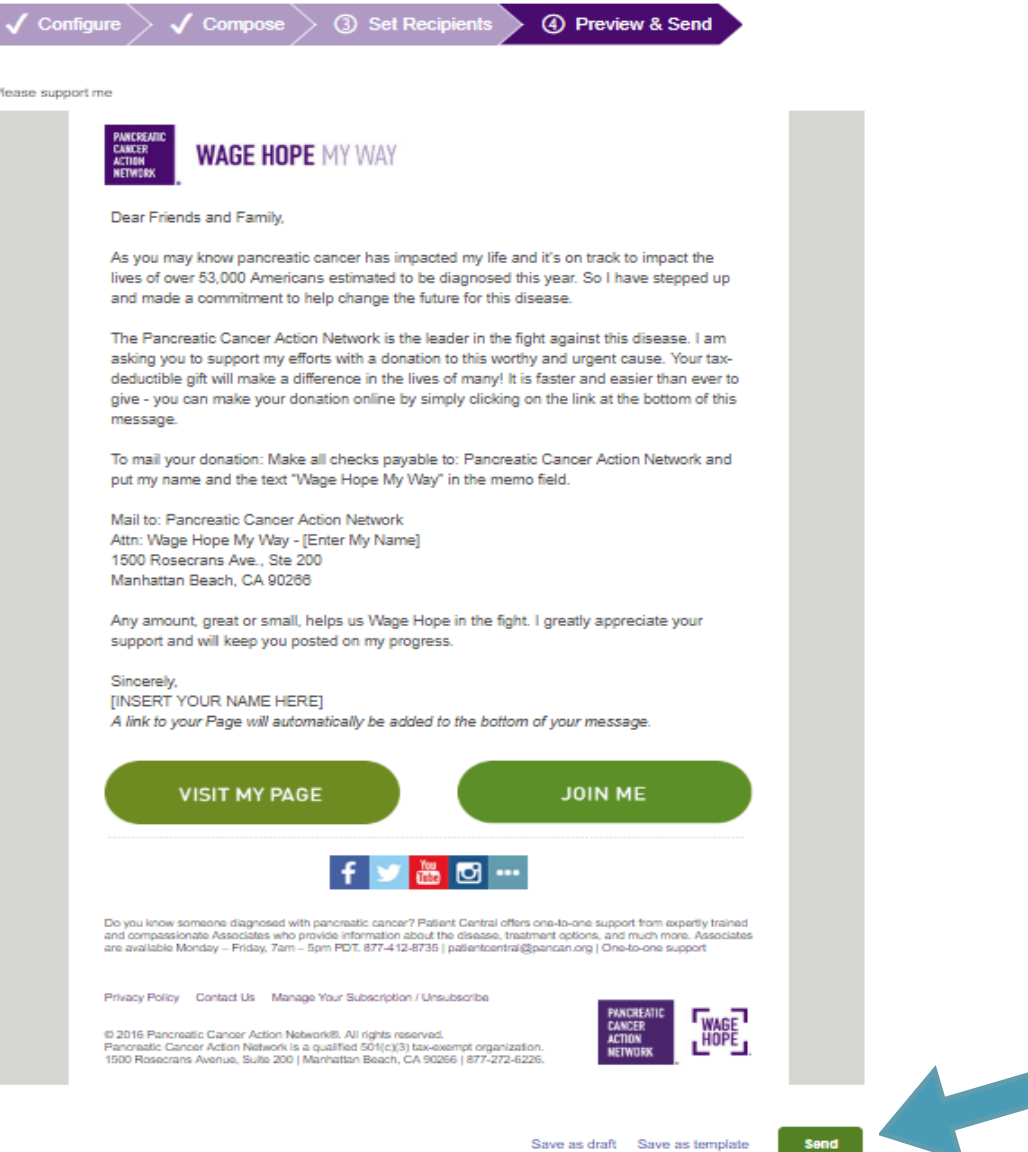

#### **9. SEND! Once you're satisfied with your message, click "Send!"**